# **Installation Guide**

**HLA Fusion™ Research Software Version 6.1 Catalog #: FUSREPGRX**

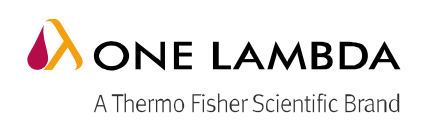

**ThermoFisher**<br>SCIENTIFIC

HLA Fusion v6.1 Install Guide

This software may be used to aid in suggesting results, but should not be used as the sole method for determining reportable results. This software is meant as a laboratory aid, not as a source of definitive results. The laboratory director or technologist trained in histocompatibility testing is required to review all data to detect any problems with the software. Please note that this document was prepared in advance of the HLA Fusion Research software release. Therefore, you may notice slight differences in the content of the actual application screens.

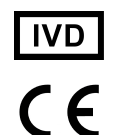

**This product is for In Vitro Diagnostic Use in the European Union Only. In the USA and Canada this product is For Research Use Only, not for use in diagnostic procedures.**

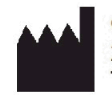

One Lambda, Inc. 21001 Kittridge Street, Canoga Park, CA 91303 U.S.A. T: 818.702.0042 F:818.702.6904

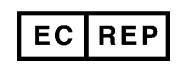

MDSS GmbH Schiffgraben 41, 30175 Hannover, Germany

© 2017 Thermo Fisher Scientific Inc. All rights reserved. Luminex is a trademark of Luminex Corporation. Windows is a trademark of Microsoft Corporation. All other trademarks are the property of Thermo Fisher Scientific and its subsidiaries. Specifications, terms and pricing are subject to change. Not all products are available in all countries. Please consult your local sales representative for details.

### **Table of Contents**

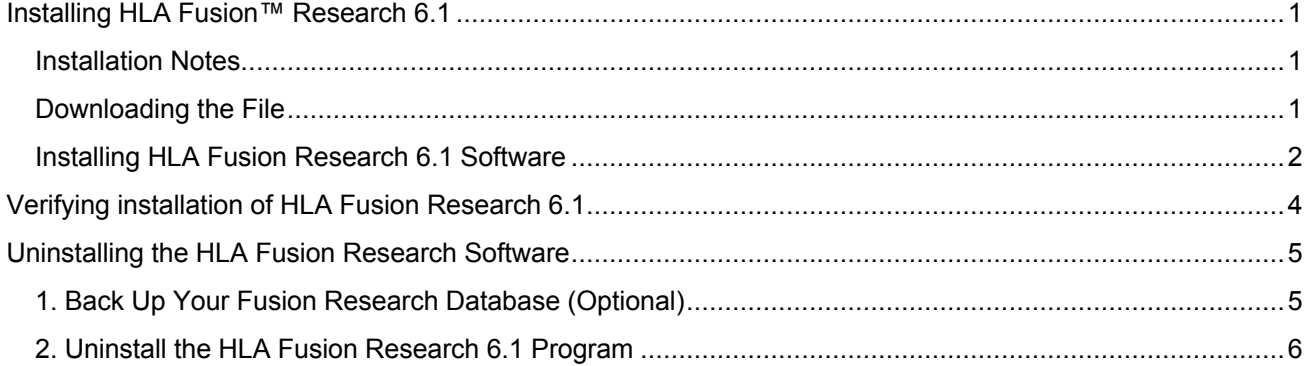

### **Installing HLA Fusion™ Research 6.1**

**HLA Fusion Research 6.1** is available for users who have already installed **HLA Fusion Research 6.0** version of the software.

#### **Installation Notes**

Please read the following:

- 1. HLA Fusion Research 6.1 is only compatible with computers running Microsoft Windows versions 7 or 10. Windows 8.1 is not supported.
- 2. You must have HLA Fusion Research 6.0 installed before you can install HLA Fusion Research 6.1.
- 3. Make sure that all users log off and close HLA Fusion Research 6.0 before installing HLA Fusion Research 6.1.
- 4. You must install HLA Fusion Research 6.1 on each workstation running HLA Fusion Research 6.0 software, and you must have Administrator privileges to install the update.

#### **Downloading the File**

1. Download HLA Fusion Research 6.1 package file in .zip format from the One Lambda HLA Fusion product web page at *http://www.onelambda.com/en/product/hla-fusion.html.*

The desired file will be located on the **Product Documentation tab** under the **Product Description** heading.

- 2. The file will be named **HLA\_Fusion\_Research\_6.1\_Setup.zip**
- 3. Decompress the package file on your desktop or wherever you downloaded the file: a. If you downloaded the .zip file, use the Windows right-click menu to extract the file.
- 4. You will now have a **directory containing a single .exe file** named *HLA\_Fusion\_Research\_6.1\_Setup.exe.* Open the *HLA\_Fusion\_Research\_6.1\_Setup* directory. The .exe file inside should have the same time and date stamp as the one shown in the picture below. If this is not the case, please call **One Lambda Technical Support** for assistance:

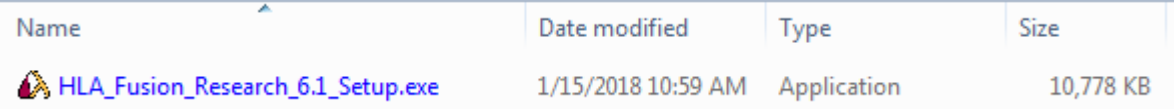

#### **Installing HLA Fusion Research 6.1 Software**

1. When you are certain that the file you have downloaded is correct, activate this exe file. You must run the installer with Administrator-level computer security permissions. To do so, right-click on the HLA\_Fusion\_Research\_6.1\_Setup.exe, then choose **Run as Administrator**. Click **Yes** if the User Account Control message box appears, asking you to make changes to the computer:

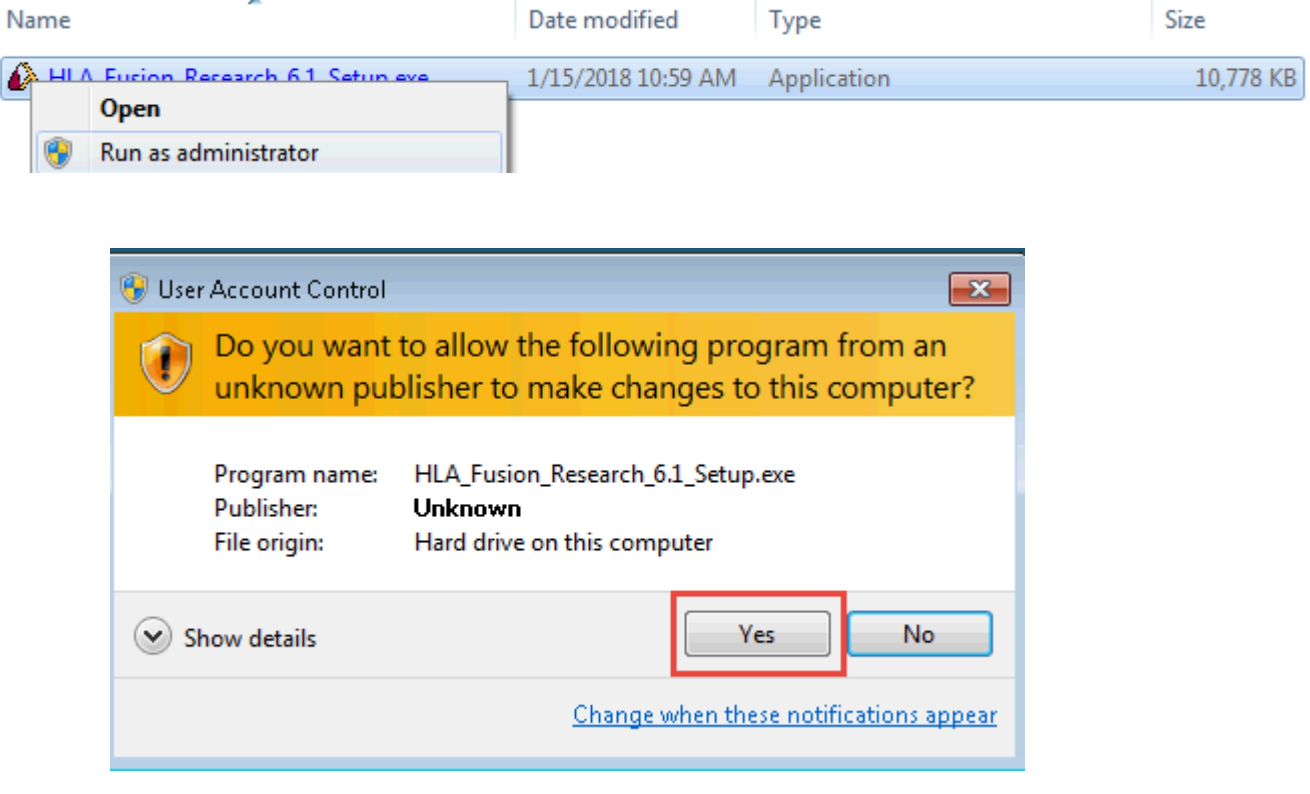

**If you do not run the exe file as Administrator**, you may see this message, and the installation will terminate:

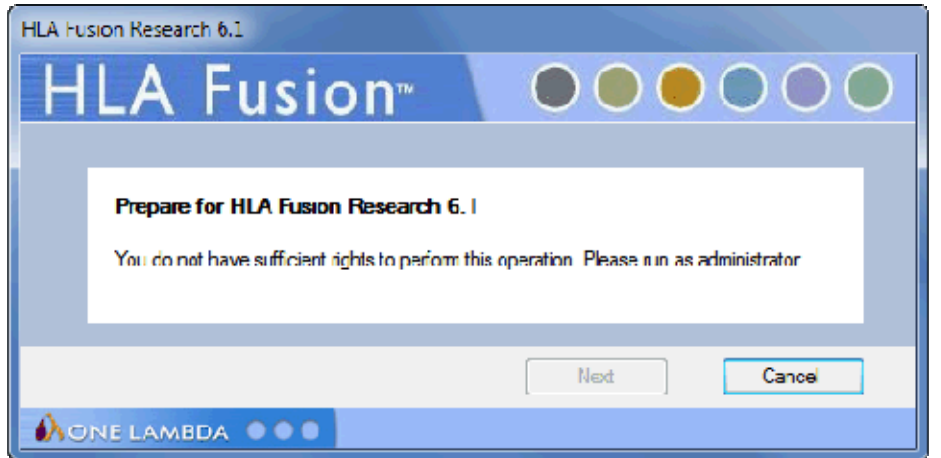

**If HLA Fusion Research 6.0 is not already installed**, you will receive this message, and the installation terminates:

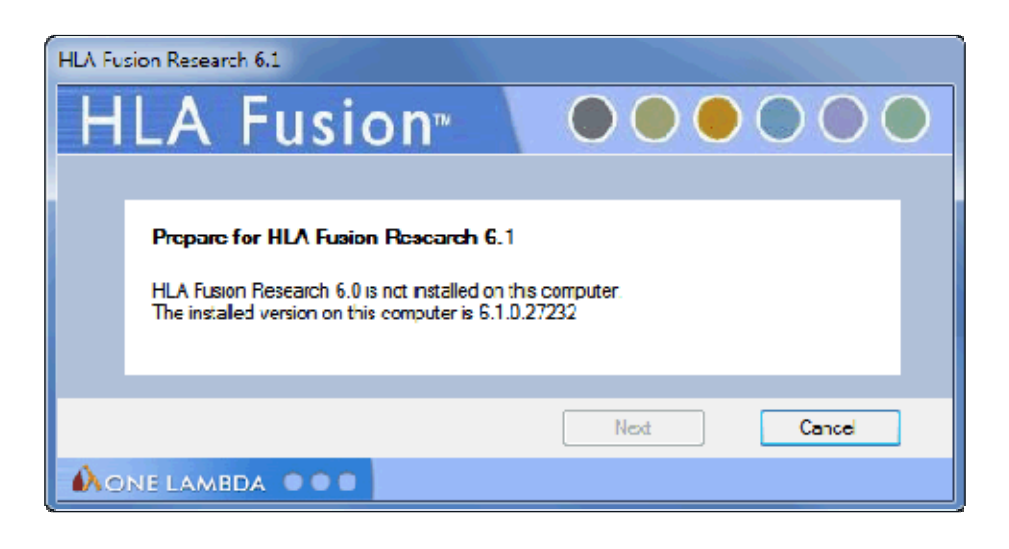

2. The following **Welcome screen** will now appear. Click the Next button to proceed with the installation:

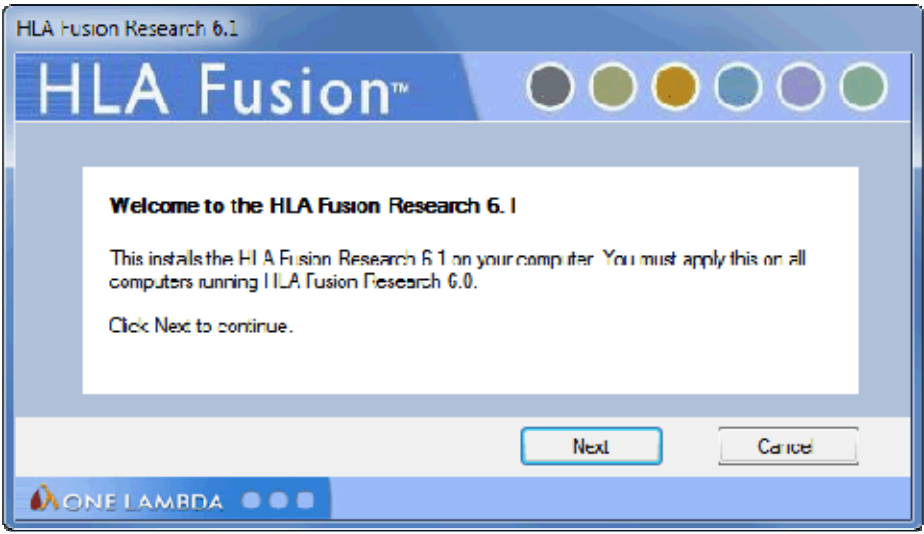

3. When the .exe installer finishes, you will receive this message:

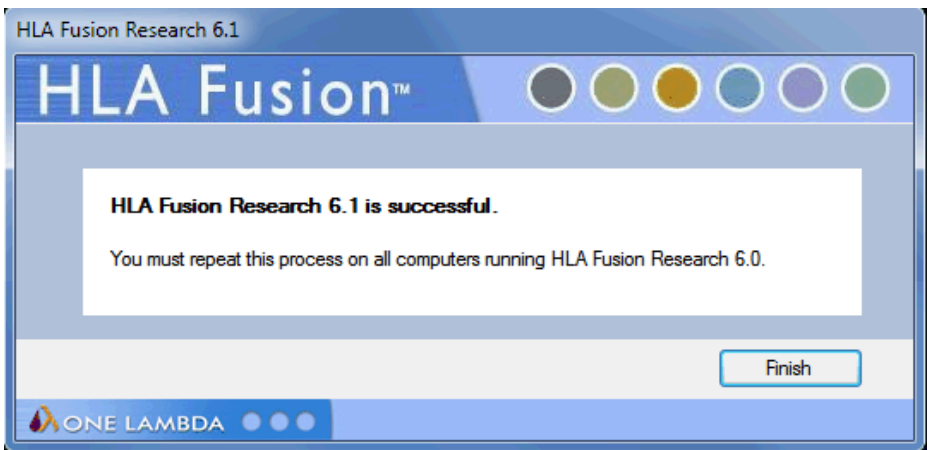

### **Verifying installation of HLA Fusion Research 6.1**

1. Proceed to the **Fusion Menu** and select **Help** then **About.** The following screen shall be displayed:

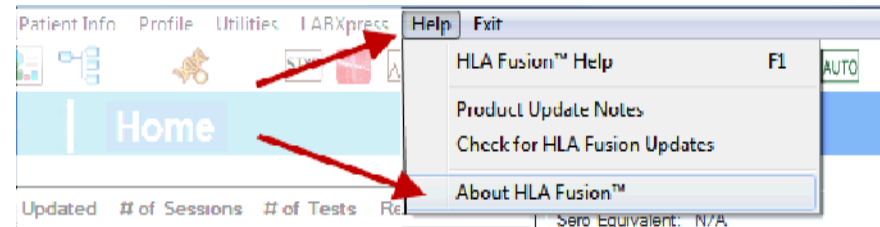

Verify that the **Build No** (Number) is as shown here:

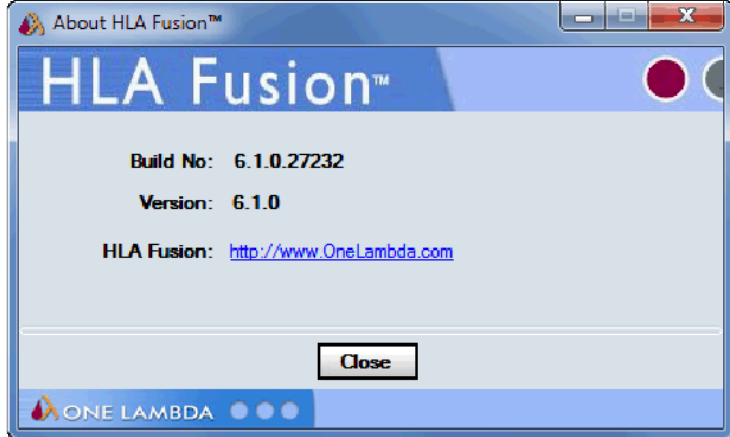

- 2. If the **Build No.** is not as shown above, please contact **One Lambda Technical Support** for assistance.
	- From the United States, call: **800-822-8824.**
	- From the Greater Los Angeles Area, call: **818-702-0042**.
	- E-mail: 1lambda-TechSupport@thermofisher.com

™ HLA Fusion is a trademark of One Lambda, Inc., now part of Thermo Fisher Scientific. ® Windows is a registered trademark of Microsoft Corporation.

© Copyright 2017 by One Lambda, Inc., a Thermo Fisher Scientific Brand. All rights reserved.

## **Uninstalling the HLA Fusion Research Software**

**Note:** Please note that your existing HLA Fusion Research database contents will not be impacted by removal of the HLA Fusion Research application. You can continue to use your existing database with any new version of HLA Fusion Research that you install. See the *HLA Fusion Research Release Notes* or the *Readme* file for the most current database upgrade information.

#### **1. Back Up Your Fusion Research Database (Optional)**

- Within the Database Utility window, click the **Database Tasks > Backup Database** option.
- From the **Database Name** drop-down list, select a database.
- Click the **Browse Button** next to the **Destination** field. This brings up a new window where you can select a destination folder for the database backup:

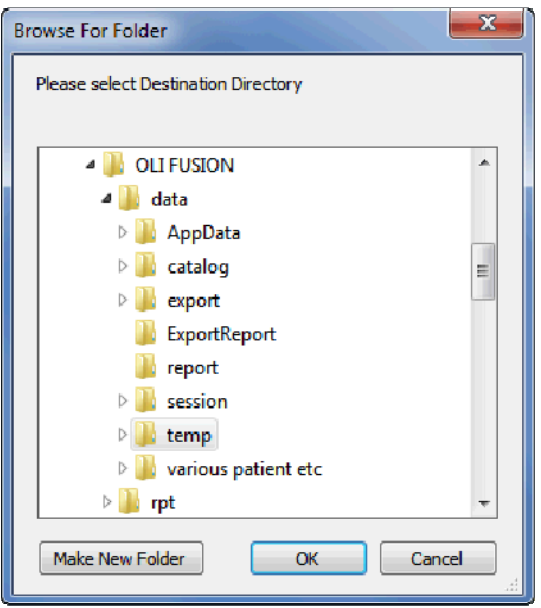

**Note:** The location you select for the database backup must be somewhere on your local hard drive. You cannot store it on your desktop, in your My Documents directory, or on a network directory.

- 1. Indicate a database Backup File Name in the **Backup File** field. The backed up files are stored with a backup (**.**bak) file extension.
- 2. Click the **Backup** button. After backup, the following message is displayed.

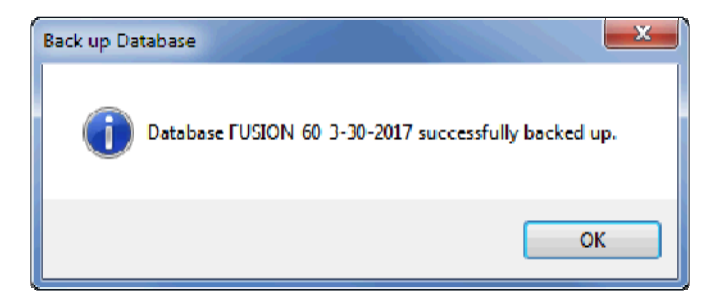

3. Click the **OK** button. The database is saved as a backup file in the location you specified.

#### **2. Uninstall the HLA Fusion Research 6.1 Program**

**Note:** HLA Fusion 6.1 is an add-on enhancement to HLA Fusion 6.0. Therefore, in order to uninstall it, you must uninstall HLA Fusion 6.0.

1. From the **Control Panel, Programs and Features section**, select **HLA Fusion Research 6.0**, then **Right click** and select **Uninstall** (see below figure):

**Note:** If the **Uninstall Button** is not displayed, contact your system administrator - you may not have the necessary privilege level to uninstall software programs.

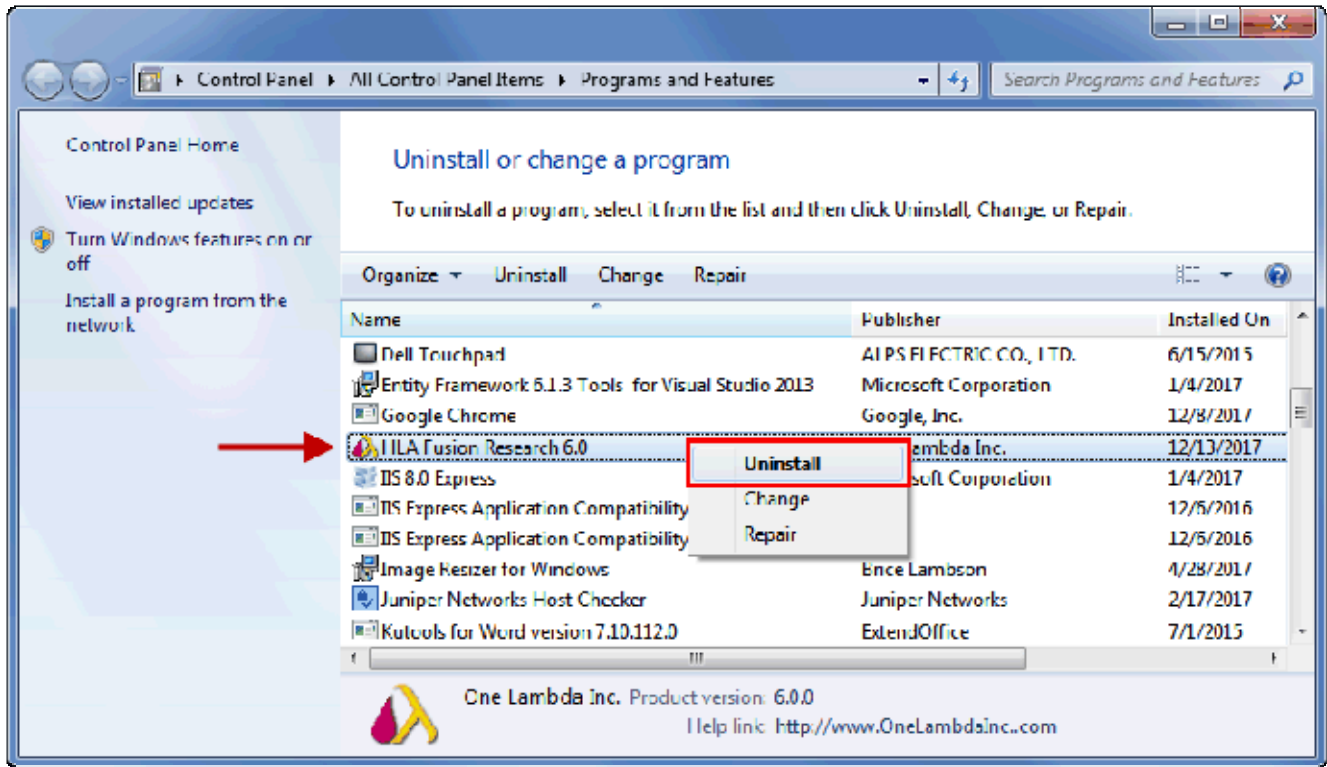

2. After uninstalling the program, the program folder has been removed -- **C:\Program Files (x86)\One Lambda\HLA Fusion Research 6.0.**

If this is not the case, please delete the **HLA Fusion Research 6.0** sub-folder from the **C:\Program Files (x86)\One Lambda** folder manually.